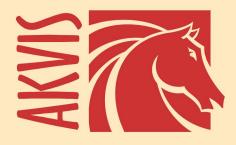

# Magnifier AI

**Image Resizing Without Quality Loss** 

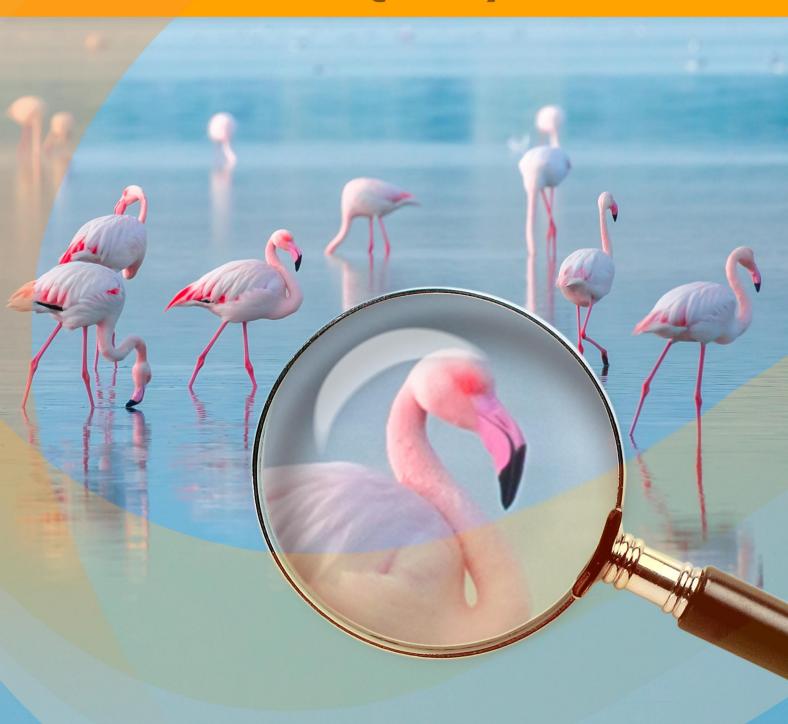

# **CONTENTS**

- Field of Application
- Installation on Windows
- Installation on Mac
- Installation on Linux
- Activation
- How It Works
  - Workspace
  - Using the Program
  - Preferences
  - Batch Processing
  - Print Image
- Examples
  - Image Enlargement Modes

  - Funny Fleas: Image Scaling
    Hunting for The Latest Sensation
    Tom Thumb: Increasing Resolution
- AKVIS Programs

# AKVIS MAGNIFIER AI 12.0 | ENLARGE IMAGES & ENHANCE QUALITY

**AKVIS Magnifier AI** allows you to enlarge and enhance images. The software uses trained neural networks for image upscaling. The program works well for various purposes: to enlarge photographs, artworks, low quality web images, photos with text, etc. Increase the resolution and quality of your photos with Magnifier AI!

**AKVIS Magnifier AI** is an efficient program for increasing image size without loss in quality. Whether creating poster-size images or adding resolution for better printing quality, the program makes your enlarged image look crisp and clear!

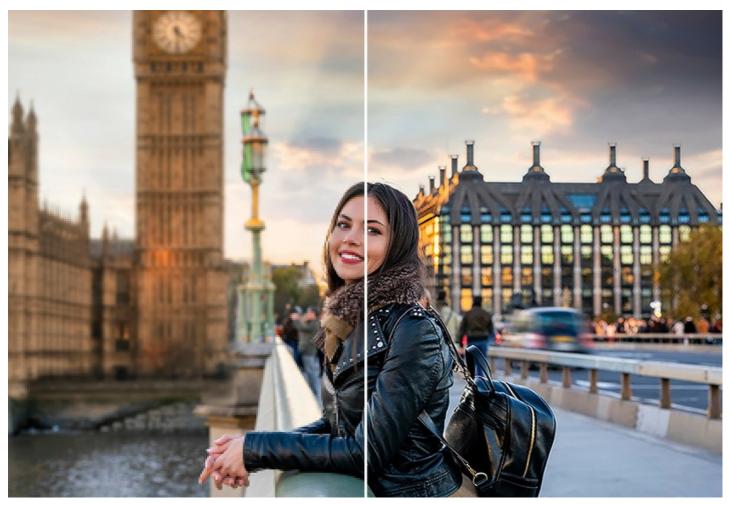

If you attempt to blow up a picture using the resizing tools of a photo editor, you will notice that the resulting photo is blurred, pixelated, and blocky. The reason is that the input photo didn't contain enough information for the new size.

With **AKVIS Magnifier AI**, you can create a high-quality enlarged image from a small one. The program allows you to increase the image size up to **800%**.

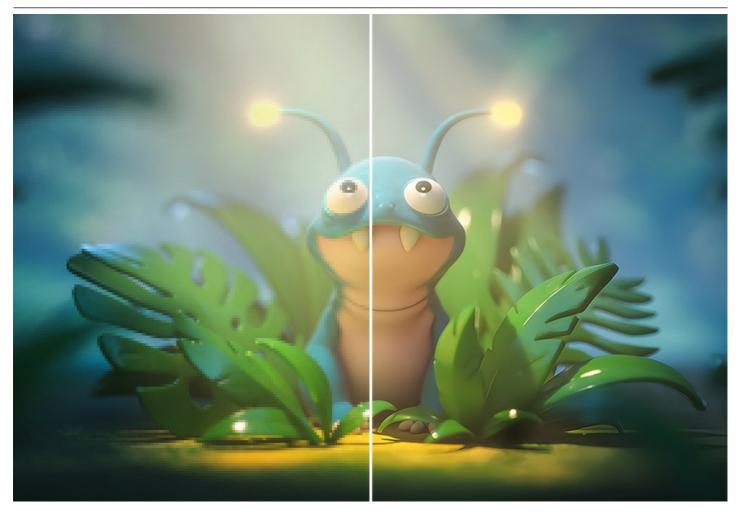

The program uses innovative technologies of artificial intelligence and machine learning and allows you to create clear, detailed images with perfect quality.

**AKVIS Magnifier AI** includes two upscaling AI-based modes: **Standard** and **Intensified**.

**Standard** mode is recommended to process photos of good quality without noticeable noise and compression artifacts. In this mode, Magnifier AI enlarges images, preserving details and texture, and enhancing contrast.

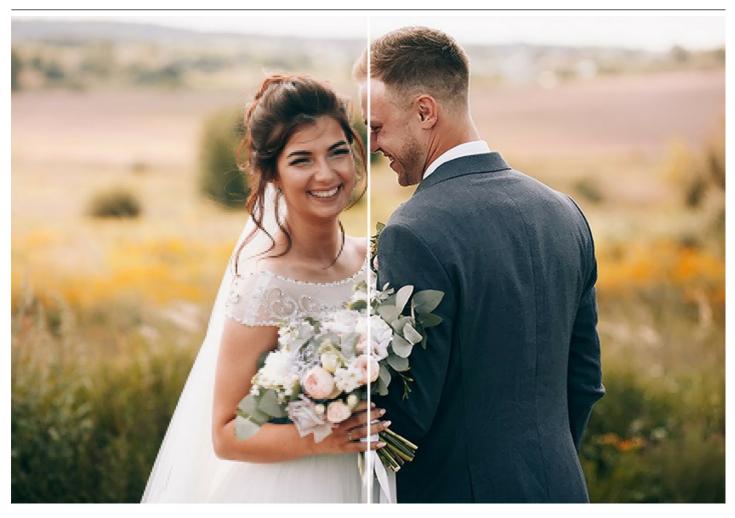

Intensified mode is great for illustrations, artworks, images with text, screenshots, low-res images from the Internet, and for preparing super-large prints. In this mode, the program enlarges images providing powerful noise removal and defects compression features, emphasizing edges on a picture.

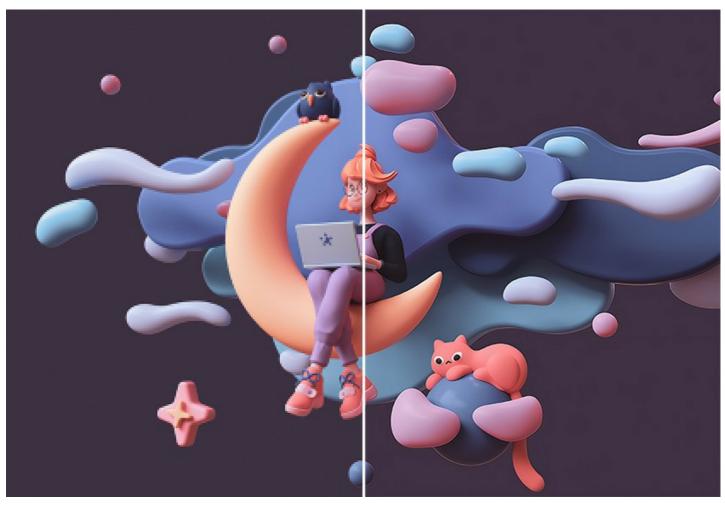

The software does a magnification work without color distortion and without drawing unnecessary details, which is a disadvantage of many other neural networks.

This AI-powered program allows enlarging an image to a super-high resolution, making large format gigapixel posters and panoramas. It's an indispensable tool for professionals.

The program keeps edges smooth, sharp, and clearly defined while removing unwanted noise and compression artifacts.

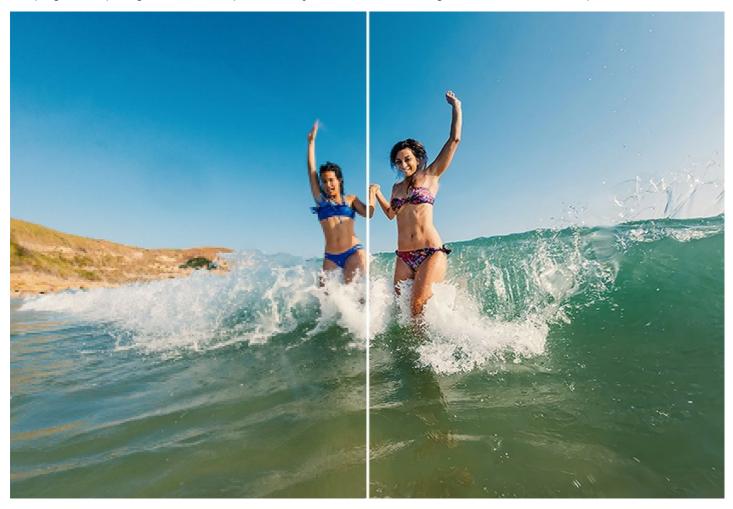

**AKVIS Magnifier AI** makes it easy for anyone to produce professional-looking high-quality images. Apply the program to enlarge pictures from social networks or messengers, photos taken with a low-resolution camera, or post-crop results.

**Magnifier AI** is a useful tool for quickly resizing multiple images at once. The **Batch Processing** feature lets you automatically upscale or downscale a series of images, applying the cutting-edge algorithms to a folder full of photos.

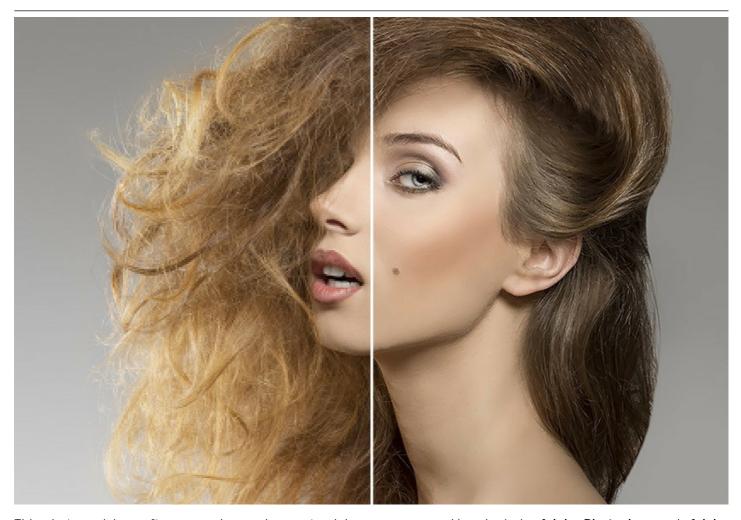

This photo resizing software can be used as a standalone program and/or plugin in **Adobe Photoshop** and **Adobe Photoshop Elements**.

To call the Magnifier AI plugin in **Adobe Photoshop**, select the menu item **File -> Automate -> AKVIS Magnifier AI** 

#### INSTALLATION ON WINDOWS

Please find instructions below on how to install the AKVIS programs on Windows. We took **AKVIS Magnifier AI** as an example. Other AKVIS programs are installed in the same manner.

You must have administrator rights to install the program on your computer.

Before installing the AKVIS plugins, please make sure that the image editor where you want to install the plugins, is closed. Or re-run the image editor after the installation of the plugin.

- 1. Run the setup exe file.
- 2. Select your language and press the Install button.
- 3. To continue the installation process you have to read and accept the End User License Agreement.

Activate the check box "I accept the terms in the License Agreement", and press Next.

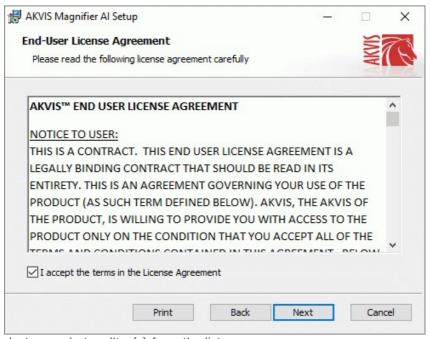

4. To install the **Plugin**, select your photo editor(s) from the list.

To install the **Standalone** version, make sure that the corresponding option is activated. To create a shortcut for the program on desktop, activate **Desktop Shortcut**.

Press Next.

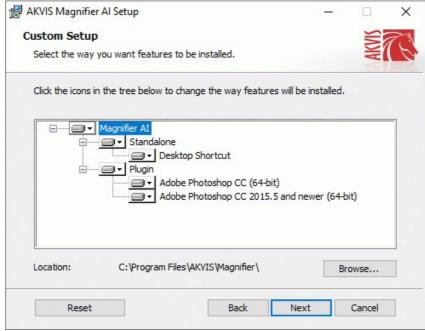

5. Press the **Install** button.

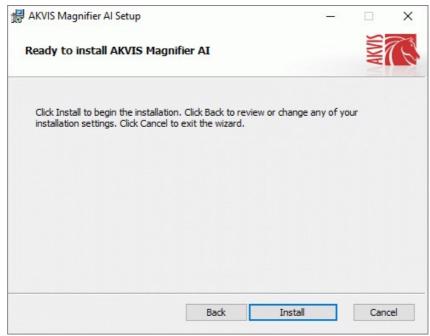

6. The installation is in progress.

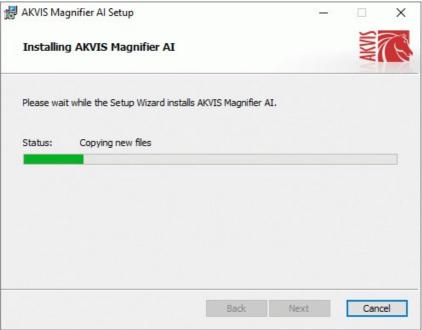

7. The installation is completed.

You can subscribe to the **AKVIS Newsletter** to be informed about updates, events, and special offers. Enter your email address and confirm that you accept the Privacy Policy.

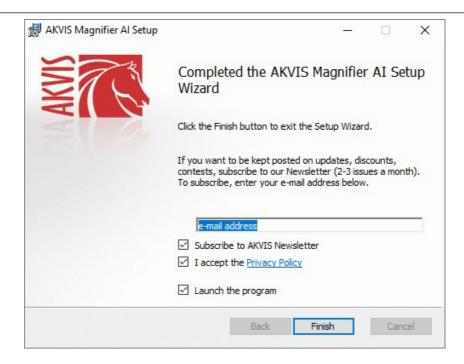

## 8. Press Finish.

After installation of the **standalone** version, you will see the program name in the **Start** menu and a shortcut on the desktop, if during installation the corresponding option was enabled.

**Note:** You can launch almost all AKVIS plugins from the menu **Filter**, except **AKVIS Magnifier AI**. To call the Magnifier AI plugin in **Photoshop** please use the command **File -> Automate -> AKVIS Magnifier AI**, in **Photoshop Elements**: **File -> Automation Tools -> AKVIS Magnifier AI**. The plugin does not work with other image editors.

#### **INSTALLATION ON MAC**

Follow the instructions to install the AKVIS software on a Mac computer. We took **AKVIS Magnifier AI** as an example. Other AKVIS programs are installed in the same manner.

You must have administrator rights to install the program on your computer.

- 1. Open the dmg file:
  - akvis-magnifier-app.dmg to install the Standalone version
  - akvis-magnifier-plugin.dmg to install the Plugin into your image editor.
- 2. Read the License Agreement and press Agree, if you agree with the conditions.

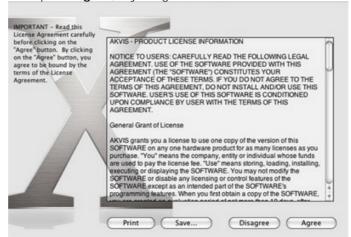

3. Finder will open with AKVIS Magnifier AI application or AKVIS Magnifier AI PlugIn inside.

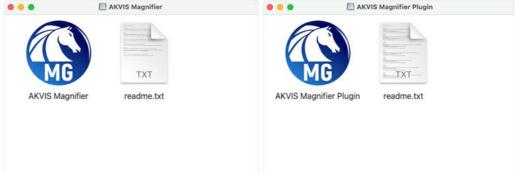

4. To install the **Standalone** version, drag the **AKVIS Magnifier AI** app into the folder **Applications** (or any other place you like).

To install the **Plugin**, drag the entire **AKVIS Magnifier AI PlugIn** folder into the **Plug-Ins** folder of your graphic editor:

AliveColors: You can choose in the Preferences the folder of the plugins.

Photoshop CC 2023, CC 2022, CC 2021, CC 2020, CC 2019, CC 2018, CC 2017, CC 2015.5: Library/Application Support/Adobe/Plug-Ins/CC;

Photoshop CC 2015: Applications/Adobe Photoshop CC 2015/Plug-ins;

Photoshop CS6: Applications/Adobe Photoshop CS6/Plug-ins.

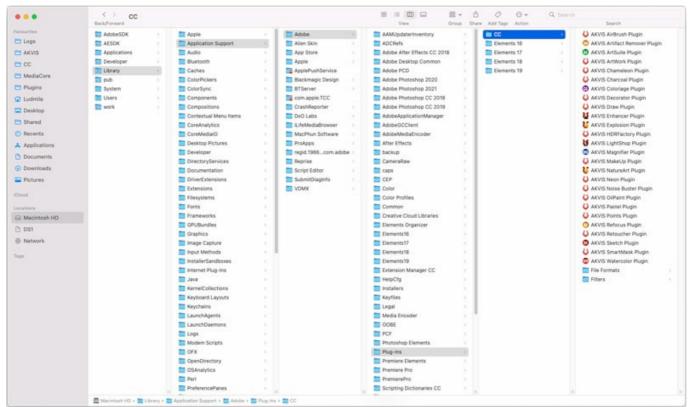

AKVIS Plugins on Mac (click to enlarge)

**Note:** You can launch almost all AKVIS plugins from the **Filter** menu, except **AKVIS Magnifier AI**. To call the Magnifier AI plugin in **Photoshop**, please use the command **File -> Automate -> AKVIS Magnifier AI**, in **Photoshop Elements**: **File -> Automation tools -> AKVIS Magnifier AI**.

Run the standalone application by double-clicking on its icon in Finder.

You can also run the AKVIS programs from the **Photos** app by choosing the **Image -> Edit With** command (in High Sierra and later versions of macOS).

#### INSTALLATION ON LINUX

Follow the instructions to install the AKVIS software on a Linux computer. We took **AKVIS Magnifier AI** as an example. Other AKVIS programs are installed in the same manner.

You can use only the standalone applications by AKVIS on computers with Linux OS. We are working on the plugins compatibility.

Note: The AKVIS programs are compatible with Linux kernel 5.0+ 64-bit. You can find out the kernel version using the uname -srm command.

**AKVIS** installers are available for several Linux distributions:

► DEB package: Debian/Ubuntu

► RPM package: Red Hat/CentOS/Fedora

▶ openSUSE

Installation on **Debian**-based systems:

Note: You need apt-install or apt-get permissions required to install software.

- 1. Run the terminal.
- 2. Create a directory to store keys:

sudo mkdir -p /usr/share/keyrings

3. Download the key that signed the repository:

curl -fsSL https://akvis.com/akvis.gpg | sudo tee /usr/share/keyrings/akvis.gpg >/dev/null or wget -O - https://akvis.com/akvis.gpg | sudo tee /usr/share/keyrings/akvis.gpg >/dev/null

4. Add the repository to the list where the system looks for packages to install:

echo 'deb [arch-=i386 signed-by=/usr/share/keyrings/akvis.gpg] https://akvis-deb.sfo2.cdn.digitaloceanspaces.com akvis non-free' | sudo tee /etc/apt/sources.list.d/akvis.list

5. Update the list of known packages:

sudo apt-get update

6. Install AKVIS Magnifier AI

sudo apt-get install akvis-magnifier

7. The installation is completed.

Launch the program via the terminal or using the program shortcut.

8. For automatic updates, use the command:

sudo apt-get upgrade

To remove the program:

sudo apt-get remove akvis-magnifier --autoremove

Installation on RPM-based systems (CentOS, RHEL, Fedora):

- 1. Run the terminal.
- 2. Register the key that signed the repository:

sudo rpm --import https://akvis.com/akvis.asc

3. Add the repository to the system:

sudo wget -O /etc/yum.repos.d/akvis.repo https://akvis.com/akvis.repo

4. Update the package list:

when using the **dnf** package manager:

sudo dnf update

when using the yum package manager:

sudo yum update

5. Install AKVIS Magnifier AI:

when using the **dnf** package manager:

sudo dnf install akvis-magnifier

when using the **yum** package manager:

sudo yum install akvis-magnifier

6. The installation is completed.

Launch the program via the terminal or using the program shortcut.

7. For automatic updates:

when using the **dnf** package manager:

sudo dnf upgrade

when using the **yum** package manager: **sudo yum upgrade** 

8. To remove the program:

when using the **dnf** package manager: **sudo dnf remove akvis-magnifier** 

when using the **yum** package manager: **sudo yum remove akvis-magnifier** 

# Installation on openSUSE.

- 1. Run the terminal.
- 2. Login as a root user.
- Add the key that signed the repository: rpm --import http://akvis.com/akvis.asc
- 4. Add the repository to the system:

zypper ar -r https://akvis.com/akvis.repo akvis

- 5. Update the package list:
  - zypper ref
- 6. Install AKVIS Magnifier AI:
  - zypper install akvis-magnifier
- 7. The installation is completed.

Launch the program via the terminal or using the program shortcut.

8. For automatic updates:

zypper update

To remove the program:

zypper remove akvis-magnifier

In order to display the program interface correctly, it is recommended to install the Compton or Picom composite manager.

#### **AKVIS SOFTWARE ACTIVATION**

Attention! During the activation process your computer must be connected to Internet.

If it is not possible, we offer you an alternative way (see below for Offline Activation).

Download AKVIS Magnifier AI and install the program. Read the Installation Instruction here.

When you run the unregistered version, a splash window will appear displaying general information about the version and the number of days left in your trial period.

You can also open the **About the Program** window by pressing the button 👔 in the program's Control Panel.

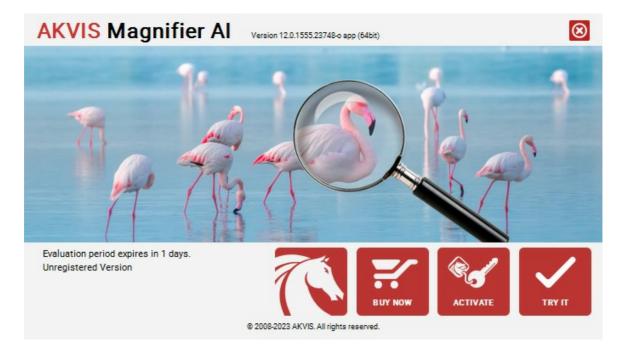

Click on TRY IT to evaluate the software. A new window will appear with variants of licenses to test.

You do not need to register the trial version to try all features of the software. Just use the program during the evaluation time (10 days after the 1st start).

During the test period you can try all options and choose the license you like. Select one of the offered functionality types: **Home** (Plugin or Standalone), **Home Deluxe**, or **Business**. Your choice of license will affect which features will be available in the program. Consult the comparison table for more details about license types and versions of the software.

If the trial period has expired, the TRY IT button is disabled.

Click on **BUY NOW** to choose a license to order.

When the payment is effected, your serial number for the program will be sent to you within minutes.

Click on **ACTIVATE** to start the activation process.

| AKVIS Magnifie        | <b>Pr Al</b> Version 12.0.1555.23748-o app (64bit) | 8          |  |  |  |  |  |  |
|-----------------------|----------------------------------------------------|------------|--|--|--|--|--|--|
| ACTIVATION            |                                                    |            |  |  |  |  |  |  |
| Customer Name:        | John Smith                                         |            |  |  |  |  |  |  |
| Serial Number (Key):  | 1234-5678-9012                                     |            |  |  |  |  |  |  |
|                       | Direct connection to the activation server         |            |  |  |  |  |  |  |
|                       | ○ Send a request by e-mail                         |            |  |  |  |  |  |  |
| Lost your serial numb | ber? <u>Restore it here</u> .                      | <u>a</u>   |  |  |  |  |  |  |
| Activation problems?  | Contact us.                                        | <b>(2)</b> |  |  |  |  |  |  |
| Copy HWID.            | ACTIVATE                                           | CANCEL     |  |  |  |  |  |  |
|                       | © 2008-2023 AKVIS. All rights reserved.            |            |  |  |  |  |  |  |

Enter your name (the program will be registered to this name).

Enter your serial number (your license key).

Choose the method of activation — either direct connection to the activation server or by e-mail.

## Direct connection:

We recommend activating the program using direct connection, as it is the easiest way.

At this step your computer must be connected to Internet.

Press ACTIVATE.

Your registration is completed!

## Request by e-mail:

In case you have chosen activation by e-mail, a message with all necessary information will be created by the program.

NOTE: You can also use this method for Offline Activation:

If your computer is not connected to Internet, transfer the activation message to a computer connected to Internet, for example, with a USB stick. Send us this information to: activate@akvis.com.

Please do not send the screenshot! Just copy the text and save it.

We need your serial number for the software, your name, and HardwareID (HWID) of your computer.

We will generate your license file (Magnifier.lic) using this information and will send it to your e-mail address.

Save the .lic file (do not open it!) to your computer where you want to register the software, in the AKVIS folder in Users' Shared (Public) Documents:

• Windows:

## C:\Users\Public\Documents\AKVIS

(This PC > Local Disk (C:) > Users > Public > Documents > AKVIS)

• Mac:

# /Users/Shared/AKVIS

Open the **Finder**, select the **Go** menu, then select **Go to Folder**... ( $\mathbb{H} + \mathbb{S}hift + \mathbb{G}$ ), type "/Users/Shared/AKVIS", and click **Go**.

Linux:

# /var/lib/AKVIS

Your registration is completed!

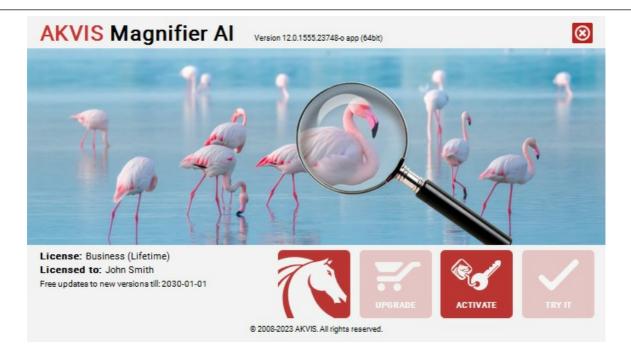

When the program is registered, **BUY NOW** turns to **UPGRADE** that lets you improve your license (for example, change **Home** to **Home Deluxe** or **Business**).

#### WORKSPACE

**AKVIS Magnifier AI** can work independently as a *standalone* program as well as a *plugin* in Adobe Photoshop and Photoshop Elements.

- Standalone is an independent program. You can run it in the usual way.
- *Plugin* is an add-on for graphics editors. Magnifier AI works with Adobe Photoshop and Photoshop Elements. It supports the automation function and can be find in **Automate** menu of Photoshop, in the **Automation Tools** of Photoshop Elements (unlike other AKVIS plugins, which are available in the Filter menu). The layers must be **merged** before calling the plugin.

**Windows-version:** When you first start the program, if a computer allows, a message will appear about the possibility to download and install the CUDA module for working with neural networks.

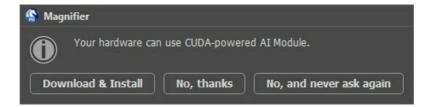

The AKVIS Magnifier AI workspace looks like this:

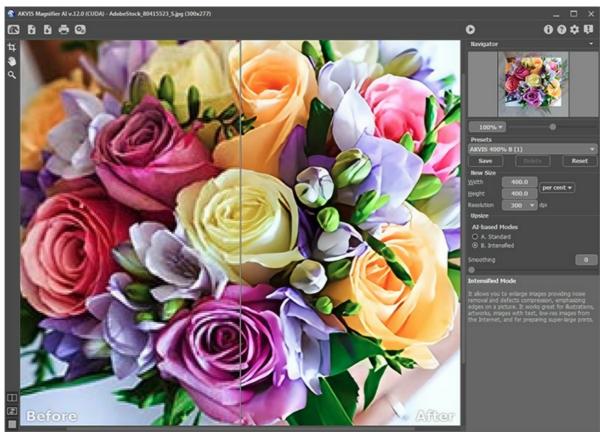

Workspace of AKVIS Magnifier AI

## Parts of the program's window:

The left part of **AKVIS Magnifier AI's workspace is taken by the Image Window** with two tabs **Before** and **After**. The **Before** tab displays the original image, the **After** tab shows the result. You can compare the original and the resulting images by just left-clicking on any point of the image.

You can select how I mage Window and Before/After tabs will be shown by adjusting the View Modes in the bottom part of the left panel.

**Attention!** When switching between the tabs you can notice a slight distortion of the image proportions. This visual effect is a result of simultaneous scaling of two images; it will have no influence on the final result. To minimize this effect, it is recommended to work with images using certain scales (50%, 100%, 150% etc).

In the upper part of the program's window you can see the Control Panel with the following buttons:

The button opens the home page of AKVIS Magnifier AI. (only in the standalone version) opens an image for processing. Right mouse click on this button The button displays the list of recent files. You can change the number of recent documents in the Preferences dialog box. The hot keys are |Ctrl| + 0 on Windows, |H| + 0 on Mac. The button 📗 (only in the standalone version) saves the image to the disk. The hot keys are <a href="Ctrl">Ctrl</a>+ s on Windows, #+s on Mac. The button 🚐 (only in the standalone version) prints the image. The hot keys are Ctrl +P on Windows, 🖁 +P on The button (only in the standalone version) opens the Batch Processing dialog to automatically process a series of images. The button 
initiates image processing with specified set of parameters. The button (only in the plugin version) applies the result. When you press the button, the changes are applied to the image and the plugin's window closes. The button alls information about the program. The button a calls help files to the program. The hot key for this operation is F1. The button 📩 calls the **Preferences** dialog box for changing the program's options.

## To the left of the Image Window there is the Toolbar with these tools:

The button  $\blacksquare$  opens a window showing the latest news about Magnifier AI.

The button (only in the standalone version) activates the **Crop** tool which allows cutting off unwanted areas in the image.

The button activates the **Hand** tool which allows you to scroll the image when it does not fit within **Image Window** at the desired scale. To use it click on the button, bring the cursor over the image, and while keeping the left mouse button pressed move in the desired direction.

Double-clicking on the tool's icon on the Toolbar makes the image fit the Image Window.

The button activates the **Zoom** tool, which changes the image's scale. To zoom in left click on the image. To zoom out left click with alt on the image. Press z to quickly access the tool.

Double-clicking on the tool's icon on the **Toolbar** makes the image scale to 100% (actual size).

And below, there are three buttons which control how the Image Window looks like.

Navigate and scale the image using the **Navigator**. In the **Navigator** you can see the reduced copy of the image. The red frame shows the part of the image that is now visible in the **Image Window**; the areas outside the frame will be shaded. Drag the frame to make other parts of the image visible. To move the frame, bring the cursor inside the frame, press the left mouse button and, keeping it pressed, move the frame in the **Navigator**.

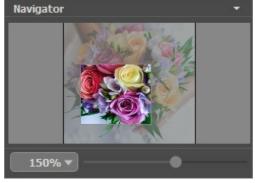

Navigator

Additionally, you can move the image in the **Image Window** with the scroll bars or by holding down the space bar, then holding down the left mouse button while moving the mouse. The mouse's scroll wheel can move the image up and down, and holding ctrl on Windows, on Mac – while using the scroll wheel will move the image left and right. Holding Alt on Windows, option on Mac will scale the image. Right-click on the scroll bar to activate the quick navigation menu.

Use the slider to scale the image in the **Image Window**. When you move the slider to the right, the image scale increases. When you move the slider to the left, the image scale reduces.

You can also change the image scale by entering a new coefficient into the scale field. The fall-down menu shows some frequently used coefficients.

You can use hot-keys to change the image scale + and Ctrl ++ in Mac) to increase the image scale and - and Ctrl +- in Mac) to reduce the scale.

Under the Navigator there is a Settings Panel with parameters of advanced image processing.

In the **Presets** field you can save the current settings as a preset to use them in the future. When you launch the program, it uses the settings of the last used preset.

Under the **Settings Panel** you can see **Hints** for the parameters and buttons when you hover over them with the cursor. You can choose where the hints will be shown or hide them in the program's **Preferences**.

#### **IMAGE VIEW MODES: BEFORE AND AFTER**

At the bottom of the Toolbar of **AKVIS Magnifier AI**, there are three buttons which let you choose how the **Image Window** will look like and arrange the **Before** and **After** tabs.

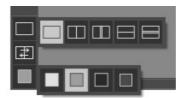

- Click the first button to open a submenu that contains various options for viewing the original and processed images:
  - The button provides the standard image window mode with two tabs: **Before** and **After**.
  - The buttons and edivide the main window into two parts, vertically or horizontally, respectively. The original and processed images become partially visible and the tabs are combined to form the whole picture.

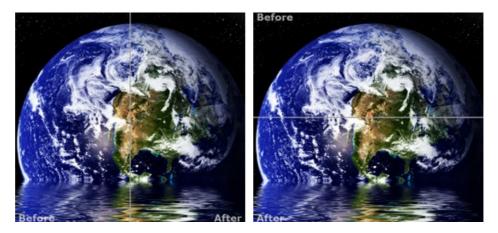

With this arrangement, it's possible to drag the splitter changing the aspect ratio between the **Before** and **After** parts.

- The buttons and split the main window into two parts, vertically or horizontally, as well. However, in contrast to the previous option, the windows display the same fragment of the image before and after processing.

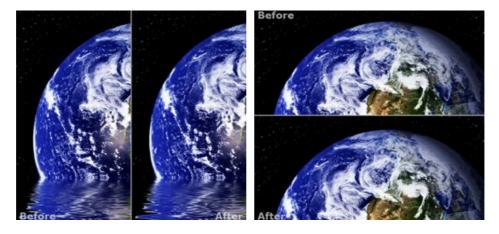

**Note**: Use two windows side by side when you want to see and compare the original and processed versions of an image fragment on one screen. If you would rather see the final image as a whole, you can choose the standard image view mode.

• The button swaps the positions of the original image and result when displaying two windows.

| • | The 3rd button lets you choose the background color of the   | e In | nage Window. Pressing  |            | or 🔳  | changes the  |
|---|--------------------------------------------------------------|------|------------------------|------------|-------|--------------|
|   | background color to white, gray, or black, while clicking on |      | opens the Select Color | dialog whe | e you | can choose a |
|   | color of your choice.                                        |      |                        |            |       |              |

## HOW TO USE THE PROGRAM

**AKVIS Magnifier AI** lets you change the size of an image without loss in quality. The software allows enlarging an image to a super-high resolution. Whether creating poster-size images, adding resolution for printing, or reducing image size, **AKVIS Magnifier AI** will make your images look crisp and clear!

Compare the image increased by 800% with the original one.

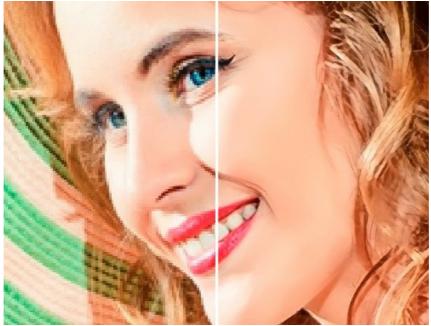

Image Enlargement with Magnifier Al

**AKVIS Magnifier AI** can work independently as the *standalone* application and as *plugin* in Adobe Photoshop and Photoshop Elements.

In order to resize an image, perform the following steps:

# Step 1. Open an image.

- If you work with the standalone edition (use a file in JPEG, RAW, PNG, BMP, WEBP, or TIFF format):

The dialog box **Select File to Open** appears if you double-click on the empty workspace of the program or if you click on the button on the **Control Panel**. You can also drag the required image into the workspace of the program.

- If you work with the plugin:

Open an image in your photo editor by calling the command **File -> Open** or using the key combination Ctrl + 0 on Windows, H+0 on Mac.

Attention! Unlike other AKVIS plugins (which are available in *Filter* menu), you will find the Magnifier AI plugin in the automation features of Photoshop.

Make sure that layers are merged otherwise the plugin can't be called, and select the menu item:

File -> Automate -> AKVIS Magnifier AI in Adobe Photoshop;

File -> Automation Tools -> AKVIS Magnifier AI in Adobe Photoshop Elements.

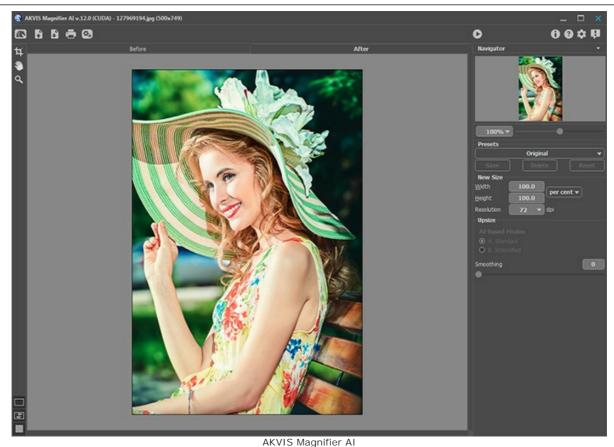

**Step 2.** Before resizing, in the standalone version, you can use the **Crop** tool to trim a part of the picture. The tool is useful when you want to improve the image composition, straighten a crooked photo, turn a horizontal photo into a vertical one and contrariwise.

Note that the tool is applied to the original image! First use the tool, then change the image size.

Change the crop area by dragging the sides and the angles of the bounding frame. Use the buttons in the Settings Panel to control the tool. To apply the result and remove the areas outside the frame, click **OK** or use Enter. To cancel the operation and exit the tool, press **Cancel** or use the Esc -key. To restore the original area keeping the tool active, press **Reset**.

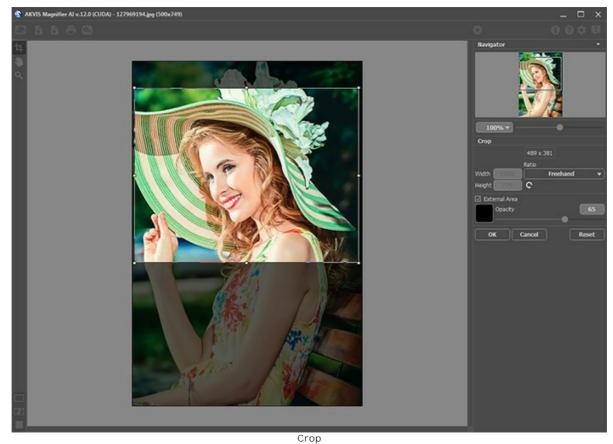

Step 3. You can choose one of the built-in presets or set the required size change (New Size) into the Width or

Height field (in pixels, per cent, cm, mm or inches). You can enlarge an image up to 800%.

Adjust the Resolution. If you are going to print the image it's recommended to use 300 dpi, for web - 72 dpi.

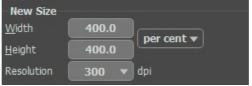

Resize Image

Step 4. Depending on the New Size value, different additional parameters will be active: Upsize or Downsize.

## Upsize (Image Enlargement)

For image upscaling, the program uses innovative technologies of artificial intelligence and machine learning.

Select an image resizing algorithm depending on the AI model:

- **A. Standard**. It allows you to enlarge photos, preserving details and texture and enhancing contrast. It's recommended to process photos of good quality without noticeable noise and compression artifacts.
- **B.** Intensified. It allows you to enlarge images providing noise removal and defects compression, emphasizing edges on a picture. It works great for illustrations, artworks, images with text, low-res images from the Internet, and for preparing super-large prints.

The AKVIS presets created using a particular mode are labeled A or B, respectively.

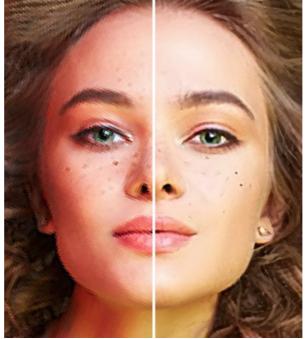

Standard Mode

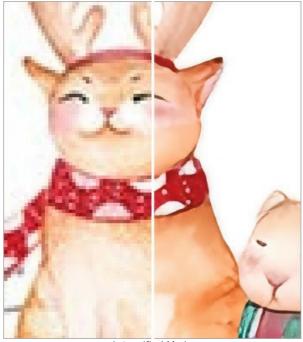

Intensified Mode

In different cases, different methods work better. The choice of a neural network depends on the original image quality, as well as on the desired result. Compare modes.

In addition to the work of the neural network, you can adjust an auxiliary parameter:

Smoothing (0-25). Preliminary smoothing of irregularities in the image. Higher values cause blurring.

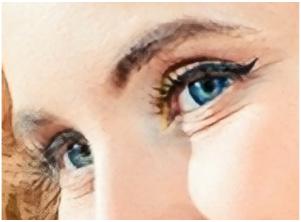

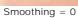

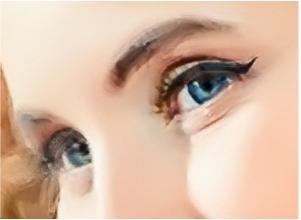

Smoothing = 20

# Downsize (Image Reducing)

Adjust the parameters:

**Sharpness** (0-100). The parameter increases image sharpness by intensifying the color contrast between the neighboring pixels. The higher the value of the parameter, the sharper the image becomes.

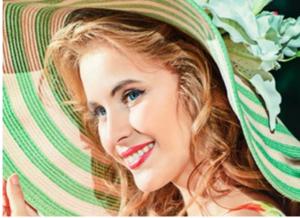

Sharpness = 0

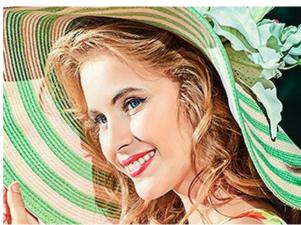

Sharpness = 80

Remove Noise (0-25). The parameter lets removing noise and defects by increasing the level of smoothness. The higher the value, the smoother the result is.

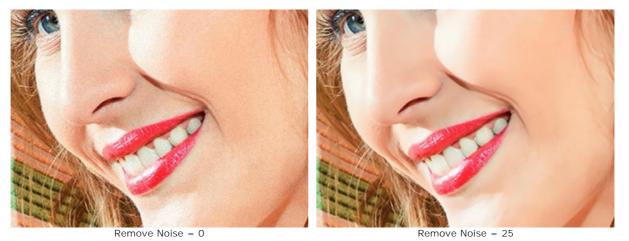

**Step 5.** If you do not use **Autorun Mode**, click to process the image with the adjusted settings.

To be able to see the result of the parameters' change at once it is recommended to activate Autorun Mode (see Preferences). The image will be scaled to 100%. In this mode any change in the settings or navigation on the image will result in an automatic start of image processing.

To interrupt the process, click the Cancel button right to the progress bar.

Attention! Increasing an image's size is a resource-intensive process and requires a substantial RAM capacity and 2-3 Gb of free space on disk C:/ for swap-files. When increasing a 5-10 megapixel image by 400%, the image area increases by 16 times + 200-300 Mb; in this case the processing will consume about 1.5 Gb RAM.

Step 6. It is possible to save the settings you like as a preset and use them in the future. To save a preset, enter a name for the preset into the **Presets** field and press the button **Save**.

The settings of the selected preset will be used as default settings. If you change the values of the parameters, you can always come back to the default settings of the preset with a click on the button Reset. To process an image with the settings of a certain preset, you should select it from the drop-down menu and press the button 🍙 . To delete a preset, select it from the list and press Delete.

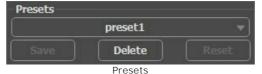

Step 7. In the standalone program, you can also print your result using 🚐

**Step 8.** Save the processed image.

- If you work with the standalone edition:

Click on the button 👔 to open the Save as dialog box. Enter a name for the file, choose the format (TIFF, BMP, JPEG, WEBP, or PNG) and indicate the target folder.

- If you work with the plugin:

Press the button 🕡 to apply the result and close the plugin window. The AKVIS Magnifier AI plugin will close and the resized image will appear in the workspace of the photo editor.

Call the Save As dialog box using the command File -> Save As, enter a name for the file, choose the format and indicate the target folder.

Below you can see the result of image scaling with parameters, presented in the screenshot.

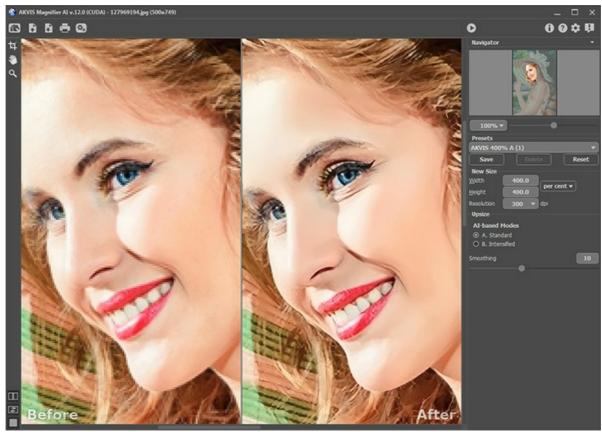

Four-fold Magnified Image Fragment

#### **PROGRAM PREFERENCES**

The button 📩 opens the **Preferences** dialog box. It looks like this:

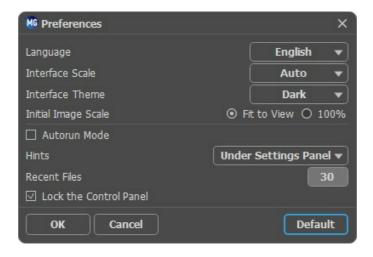

- Language. Change the language by selecting another from the drop-down list.
- Interface Scale. Choose the size of the interface elements. When it is set to Auto, the program workspace will automatically scale to fit the screen resolution.
- Interface Theme. Select the style of the program interface: Light or Dark.
- Initial Image Scale. This option defines the way the image is scaled in the Image Window.
  - Fit to View: the image is completely visible in the window;
  - 100%: the image doesn't scale (generally, only a part of the image is visible).
- Autorun Mode. In this mode any change in the settings or navigation on the image will result in an automatic start of image processing. When the Autorun Mode is Off, the image processing starts by pressing the button .
- Hints. When you hover over parameters and buttons with the cursor you can see a brief description of them in the Hints field. You can choose how the hints will be shown:
  - **Under I mage Window**. It shows the hints in the main window, under the image. This mode is useful if there is not enough space by height to display this field under the settings;
  - Under Settings Panel. Select this to show hints at the bottom of the right part, under the settings;
  - Hide. Use this option if you do not need the hints.
- Recent Files (available only in the standalone version). The parameter sets the number of recent files, sorted by time, displayed in the list by right-clicking on (maximum: 30 files).
- Lock the Control Panel check-box. It disables the possibility to hide/show the top panel. If the check-box is selected the panel is always visible. Uncheck the option to unlock the panel, and you will be able to hide/show it by clicking on the small triangle button (in the middle of the panel). The minimized panel will be shown when moving the cursor over it.

To save changes made in the **Preferences** window press **OK**.

If you need, click on the button **Default** to come back the default settings.

## **BATCH PROCESSING**

AKVIS Magnifier AI supports batch processing that lets you automatically process a series of images.

Batch processing is useful when dealing with a lot of photos taken under the same conditions with identical camera settings. It saves you time and effort. With Magnifier AI you can resize a lot of photos in an automatic mode.

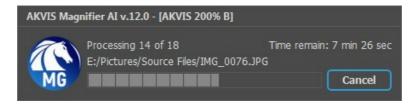

Batch image resizing is simple with AKVIS Magnifier AI!

Standalone: Learn how to work in the Batch mode.

**Plugin**: Follow the instructions.

The plugin works only with one-layered images!

In Photoshop, find the plugin here: File -> Automate -> AKVIS Magnifier AI.

## PRINT IMAGES IN AKVIS MAGNIFIER AI

In the standalone version of AKVIS Magnifier AI you can print the image. Press the button 📠 to open the Print options.

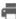

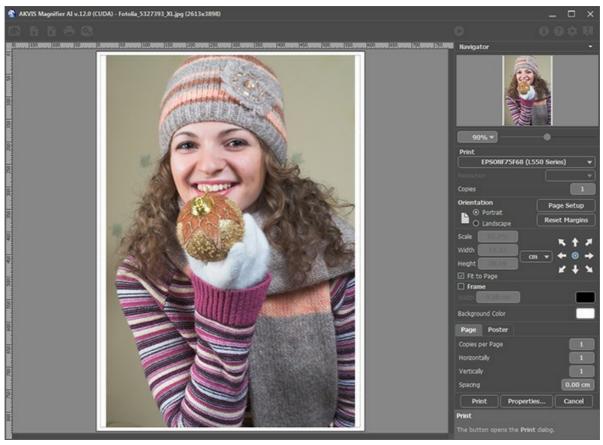

Print Options in AKVIS Magnifier AI

Adjust the parameters appearing in the Settings Panel:

Choose a printer from the list of available devices, set the desired resolution, as well as the number of copies to print.

In the Orientation group, set the position of paper: Portrait (vertically) or Landscape (horizontally).

Click the Page Setup button to open a dialog box to choose the size of the paper and its orientation, as well as the print margins.

Press the Reset Margins button to return the page margins to the default size.

Change the size of the printed image adjusting the parameters Scale, Width, Height and Fit to Page. These parameters have no effect on the image itself, just on the print version. You can change the size of the printed image by entering any value in %, or by entering new values in Width and Height.

To adjust the size of the image to the paper size, select Fit to Page.

Move the image on the page with the mouse or align it using the arrow buttons.

You can activate Frame for the image and adjust its width and color.

Choose the Background Color by clicking on the color plate.

In the Page tab, you can adjust printing of the multiple copies of the image on a single sheet.

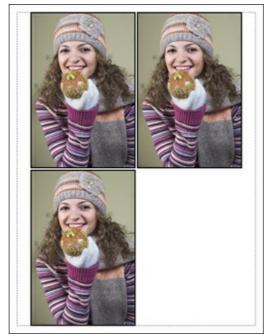

Print Page

- Copies per Page. It lets you specify the number of copies of the image on one page.
- Horizontally and Vertically. These parameters indicate the number of rows and columns for the copies of the image on the page.
- **Spacing**. The parameter sets the margins between the copies of the image.

In the **Poster** tab, it's possible to customize printing of the image on multiple pages for the subsequent junction into a large picture.

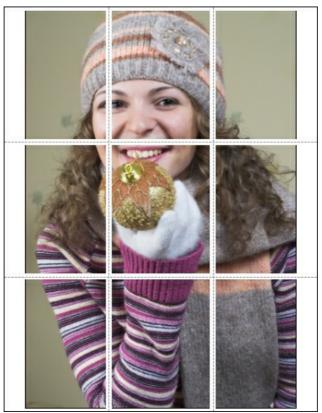

Print Poster

- Pages. If the check-box is enabled, you can specify the maximum number of the pages in which the image will be divided. The image scale will be adjusted to fit this number of the sheets. If the check-box is disabled, the program will automatically select the optimal number of the pages in accordance with the actual size of the image (scale = 100%).
- **Glue Margins**. If the check-box is enabled, you can adjust the width of the padding for bonding sheets. Margins will be added to the right and to the bottom of each part.
- Show Numbers. With the enabled check-box, a sequence number of each part, by a column and a row, will be printed in the margins.
- Lines of Cut. Activate the check-box to display the cut marks in the margins.

To print the image with the chosen parameters, press the **Print** button.

To cancel and close the printing options click on Cancel.

Click the **Properties...** button to open a system dialog box that enables you to access the advanced settings and send the document to print.

## COMPARISON OF IMAGE ENLARGEMENT MODES

AKVIS Magnifier AI lets you increase images up to 800%. You can choose from these modes based on the neural networks:

**Standard**. The algorithm is designed to enlarge photos saved in good quality without noticeable noise and compression artifacts. When processing an image, it preserves fine details and texture, but can consider noise pixels as important details and increase them too.

**Intensified**. The algorithm is designed to enlarge photos saved in low quality, as well as artworks, illustrations, drawings, and images with text. When enlarging an image, it removes noise and compression defects, and emphasizes edges, but can also smooth out fine details or texture in an image.

Let's compare image enlargement methods in Magnifier AI on different images. Depending on the original image quality and the desired result, one or another mode suits better.

Example 1. A landscape high-quality photo with many small details.

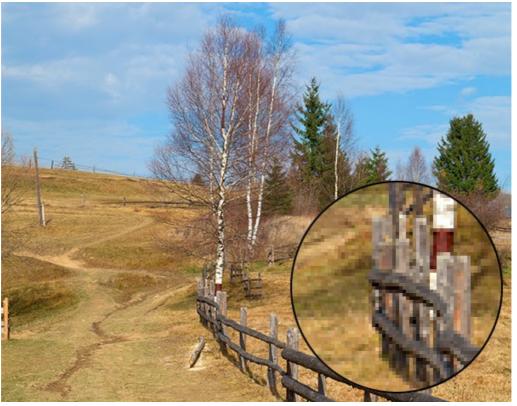

Original Image (click the image to open a larger version)

4X enlargement using the **Standard** mode. Most of the details are preserved.

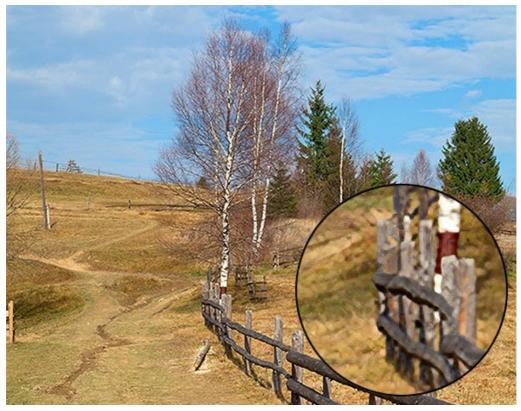

Standard Mode (click the image to open a larger version)

4X enlargement using the **Intensified** mode. Small details are smoothed out, and the image looks more like a drawing than a photograph.

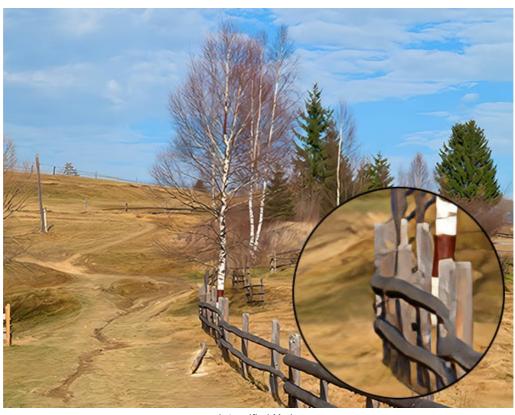

Intensified Mode (click the image to open a larger version)

**Example 2.** An interior photo in medium quality.

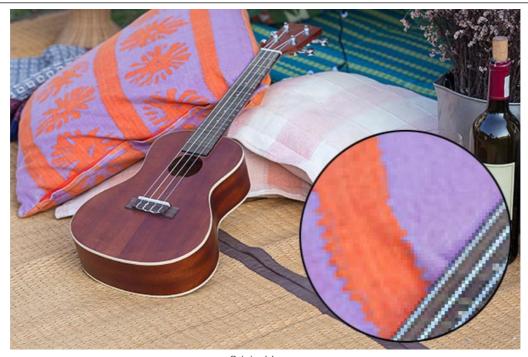

Original Image (click the image to open a larger version)

4X enlargement using the **Standard** mode. The texture is partially restored.

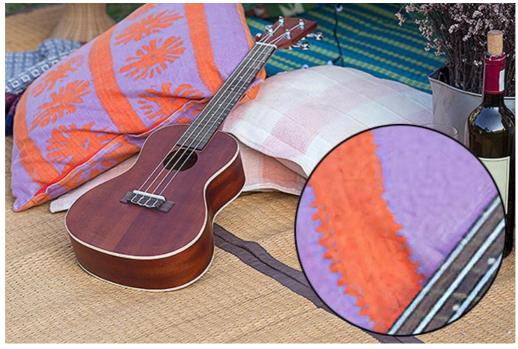

Standard Mode (click the image to open a larger version)

4X enlargement using the **Intensified** mode. Most of the small details are smoothed out, and the objects on the photo get a clear but plastic look.

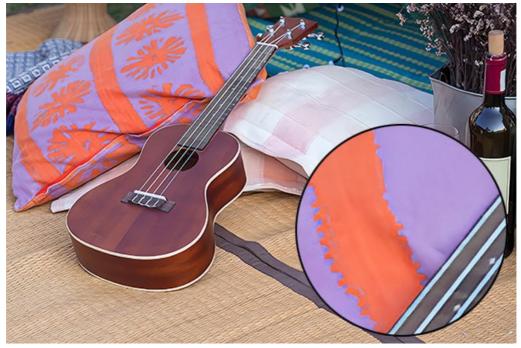

Intensified Mode (click the image to open a larger version)

**Example 3.** A noisy portrait photo saved in high quality.

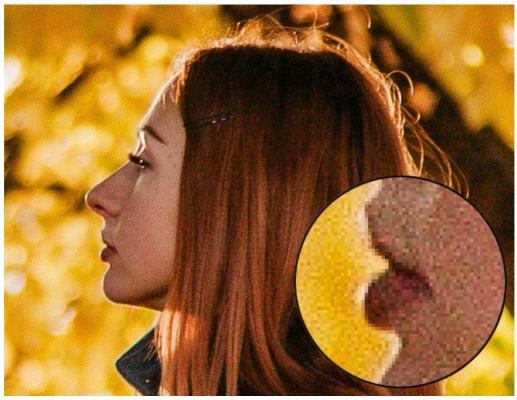

Original Image (click the image to open a larger version)

4X enlargement using the **Standard** mode. Digital noise is preserved and takes the form of large grains.

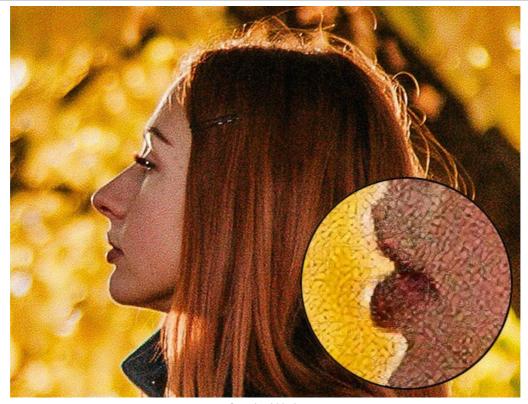

Standard Mode (click the image to open a larger version)

4X enlargement using the **Intensified** mode. Digital noise is completely removed.

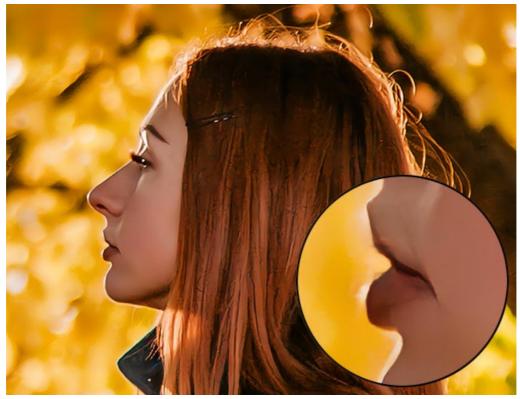

Intensified Mode (click the image to open a larger version)

**Example 4.** A photo of a snake saved in low quality.

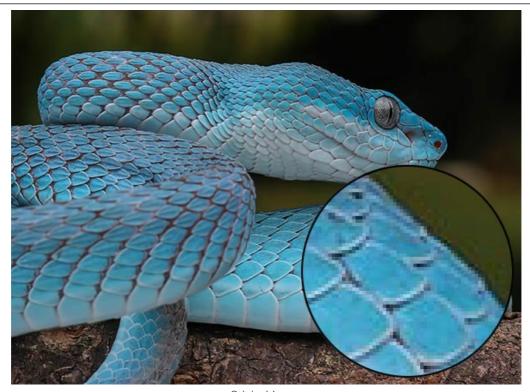

Original Image (click the image to open a larger version)

4X enlargement using the **Standard** mode. Noise and compression artifacts are preserved.

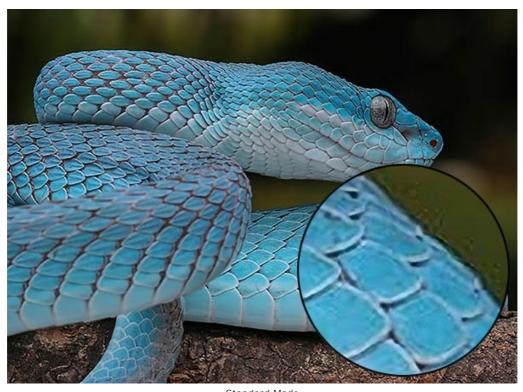

Standard Mode (click the image to open a larger version)

4X enlargement using the **Intensified** mode. Noise and compression artifacts are gone, the snake scales and all contours look smooth and clear.

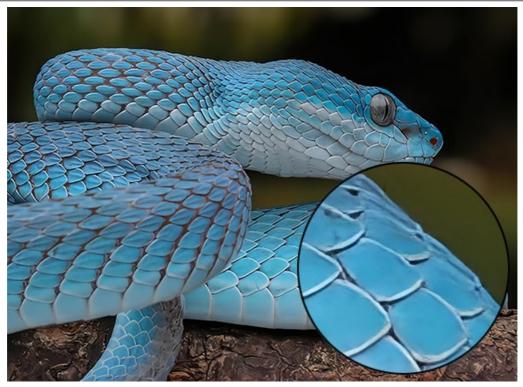

Intensified Mode (click the image to open a larger version)

**Example 5.** An illustration saved in low quality.

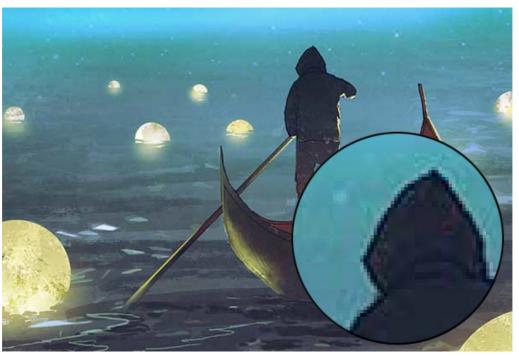

Original Image (click the image to open a larger version)

 $4\mbox{\ensuremath{\mbox{X}}}$  enlargement using the  $\mbox{\ensuremath{\mbox{Standard}}}$  mode. Compression artifacts are preserved.

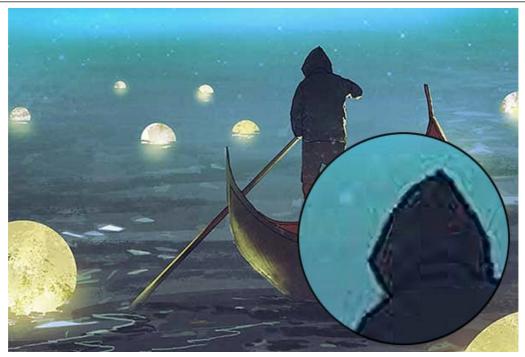

Standard Mode (click the image to open a larger version)

4X enlargement using the **Intensified** mode. Compression artifacts are gone, the image gets smooth edges and uniform areas.

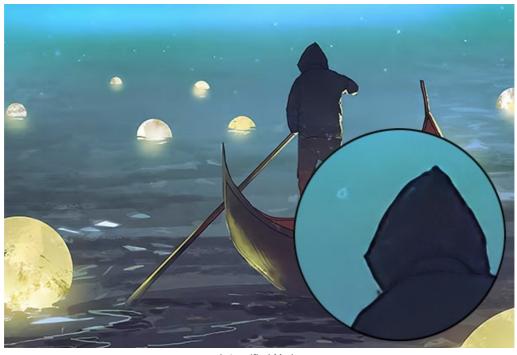

Intensified Mode (click the image to open a larger version)

**Conclusion.** As you can see, the choice of an enlargement algorithm depends on the quality and content of the original image, as well as on the desired result. If the quality of the image is high enough and you want to save more details, use the **Standard** algorithm. If the quality of the image leaves much to be desired, or the result does not require excessive details, it is better to use the **Intensified** algorithm that better smoothes and gets rid of noise and artifacts.

#### **FUNNY FLEAS: IMAGE SCALING**

There is a notion of infinite regression in logic that describes a process of change that goes on and on and never stops. A graphic example for this phenomenon gives a funny verse about fleas ascribed to Scottish mathematician **August de Morgan** (19 century):

Great fleas have little fleas upon their backs to bite 'em, And little fleas have lesser fleas, and so ad infinitum. And the great fleas themselves, in turn, have greater fleas to go on, While these again have greater still, and greater still, and so on.

This story tells us about an infinite increase (reduction) of the size of fleas living on each other. We will illustrate some of the stages of this process using **AKVIS Magnifier AI**, an image resizing program.

#### Step 1. Launch the program AKVIS Magnifier AI.

Step 2. Open the original image with a double click of the left mouse button on the Image Window. Activate the Autorun mode (see Preferences) for the program to process the image automatically, every time you change the settings.

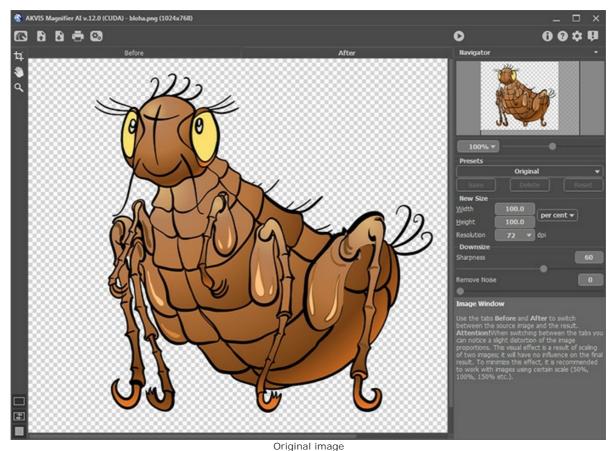

**Step 3.** Reduce the image twice. For this purpose set the new size into the **New Size** field: select **per cent** in the drop-down menu and enter 50 into the **Width** or into the **Height** field. To improve the image quality on the scales lower than 100% use the **Sharpness** parameter. In this case the original color range is restored with the default settings of parameter.

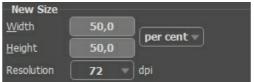

Reduce the image twice

Save the image as *little-flea.jpg* by clicking on and entering a name for the file into the **Save as** field. Before the image is saved, the whole image will be processed (like with a click on .).

Step 4. Reduce the image by 4 times. Enter 25 into the Width or into the Height field.

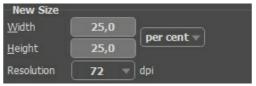

Reduce the image by 4 times

Save the result as little-little-flea.jpg.

Step 5. Increase the original image twice: enter 200 into the Width or into the Height field.

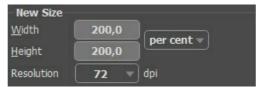

Increase the original image twice

Save the result as big-flea.jpg.

Step 6. Increase the original image by 4 times: enter 400 into the Width or into the Height field.

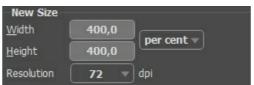

Increase the image by 4 times

Save the result as big-big-flea.jpg.

Step 7. Close the program AKVIS Magnifier AI  $\!\!.$ 

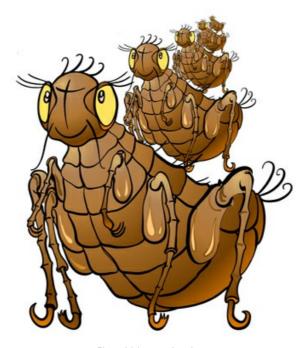

Fleas biting each other

#### PAPARAZZI: ON THE HUNT FOR THE LATEST SENSATION

Keep your eyes peeled! Seize the moment! Find something sensational!

The paparazzi have waylaid an unsuspecting couple. As they close in all sides and flock to the stairs, they begin to shoot. As usual, their attention is drawn to the tidbits of the meeting. The next day, the newspaper's headline reads: "Billionare's Son Is Dating...", and adorning the front pages are close-ups of their rendezvous.

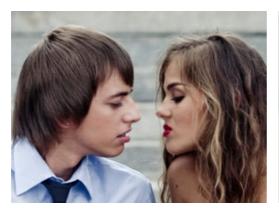

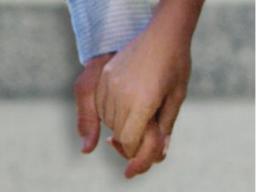

Quite often attention is not drawn to an entire image but to certain details. In such cases an image will be cropped to focus on these details. This technique is often used in photography to remove the unnecessary elements in the background, get a close-up, and thus draw attention to one detail.

As a rule, the image, post-crop, is smaller than the original. This leads to the problem of returning the image to its original size while maintaining image quality. This is where **AKVIS Magnifier AI** comes in.

Step 1. Open the image in AKVIS Magnifier AI. Here's a shot of the couple's hands made by the paparazzi:

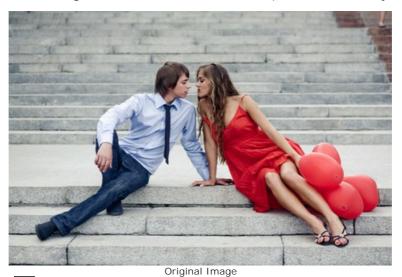

Step 2. Use the Crop tool to select the desired fragment from the image. A true paparazzi would choose their kiss:

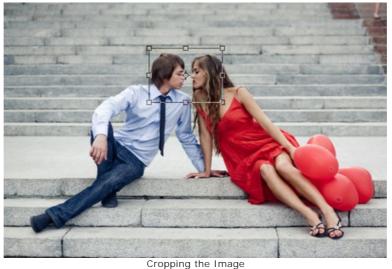

Step 3. Select the unit of measurement in the Settings Panel and choose a size of the image with a resolution no less

than 300 dpi. If you want to create a huge sensation, your image should be bigger.

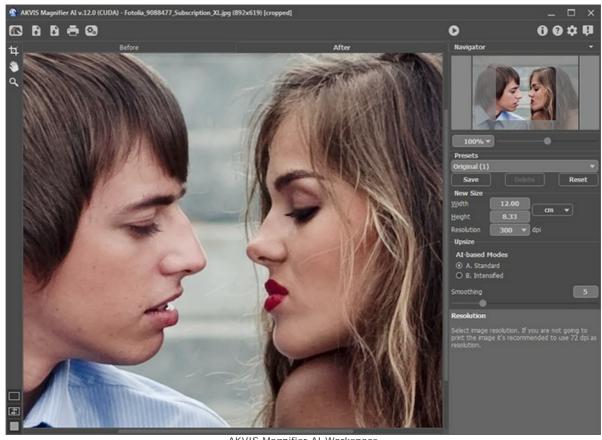

AKVIS Magnifier AI Workspace

Step 4. Process the image by pressing and save the result by pressing .

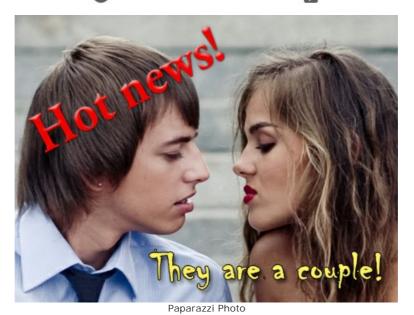

#### TOM THUMB: INCREASING RESOLUTION

The author of this tutorial is Gordon Sisson.

In his example, Gordon Sisson has demonstrated one more aspect of the usage of **AKVIS Magnifier AI** - namely the ability not only to change the image's dimensions but also to improve on its quality. In author's words he frequently needs to increase the resolution of graphics dragged off the internet or clip art collection. These graphics are 72 dpi which is not acceptable for printing, so resolution should be increased to 300 dpi.

Gordon Sisson decided to magnify a photo of a little boy. As everyone knows, growing a child is a very involved process. Let alone the boy is really small - the original image is just of 2.38 inches high! The author claims, however: this task can be done in just a couple of minutes.

Here is the Magic of AKVIS Magnifier AI:

Step 1. Start AKVIS Magnifier AI and open the .tif image (drag it into the program's window).

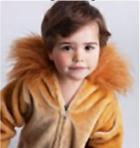

Original Photo of a Little Boy

Step 2. Increase the Resolution to 300 dpi. This reduces the size to 0.57 inches high.

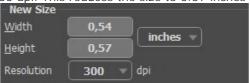

Resolution change from 72 to 300 dpi

In the New Size panel specify the final size you want (as percent of the reduced size of the original graphic — in this example 750%).

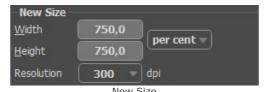

Step 3. Choose an enlargement algorithm A/B. We used A. Standard.

Click on the button to process the image with the adjusted settings. The image height is now 4.28 inches - the boy has become two times taller and the image resolution experienced a four-fold increase.

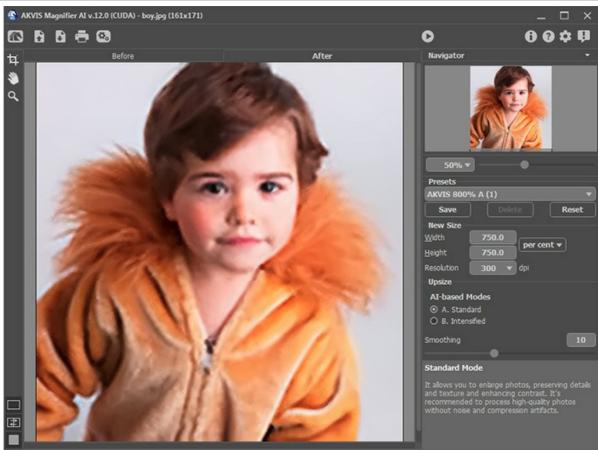

AKVIS Magnifier AI program's window

Save the final image – now it can be printed.

This method produces a graphic of higher quality than the laborious procedure in some image editors.

#### **AKVIS PROGRAMS**

#### **AKVIS AirBrush — Airbrushing Techniques on Your Photos**

**AKVIS AirBrush** automatically transforms a photograph into a work of art which looks like made with a special airbrush tool that sprays paints or inks. The software works as an artistic filter creating stylish colorful airbrush designs from images using chosen settings of photo-to-painting conversion. **More...** 

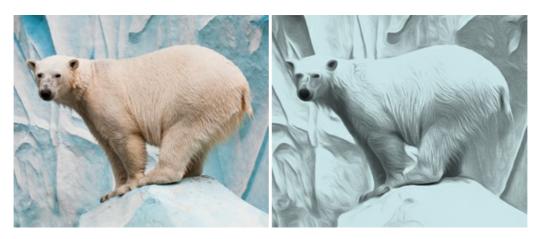

#### AKVIS Artifact Remover AI — JPEG-Compressed Image Restoration

**AKVIS Artifact Remover AI** uses artificial intelligence algorithms to remove JPEG compression artifacts and restore the original quality of compressed images. The software is available free of charge. It is a must for both home users and professionals. More...

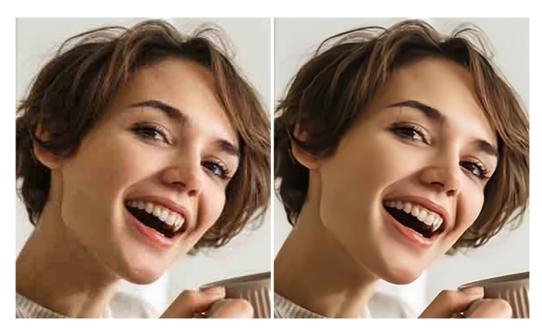

#### **AKVIS ArtSuite — Frames and Effects for Your Photos**

**AKVIS ArtSuite** is an impressive collection of versatile frames and effects for photos. ArtSuite contains many templates and texture samples that can be used to create a virtually limitless variety of options for generating frames. Decorate a photo to give it an original and festive look! **More...** 

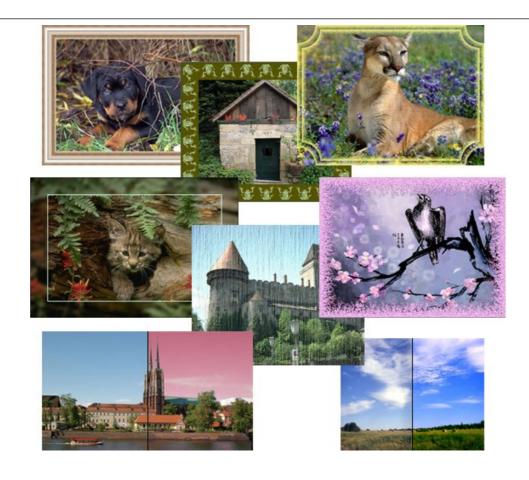

#### **AKVIS ArtWork — Collection of Painting & Drawing Techniques**

**AKVIS ArtWork** is photo to painting software designed to imitate different painting techniques - *Oil Painting, Watercolor, Gouache, Comics, Pen & Ink, Linocut, Pastel,* and *Pointillism.* ArtWork helps you to create a piece of art out of any picture! More...

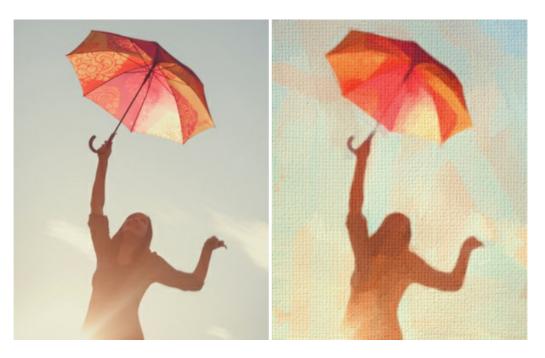

### **AKVIS Chameleon — Photo Collage Creation**

**AKVIS Chameleon** is a fun to use tool for photo collage creation. It makes the process easy and entertaining. The tool is very easy to handle as it does not require precise selection of objects. Using the software you can quickly create your own photo collages. More...

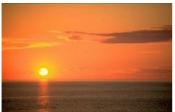

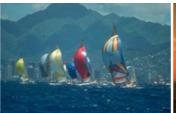

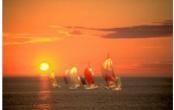

#### **AKVIS Charcoal — Charcoal & Chalk Drawings**

**AKVIS Charcoal** is a creative tool for conversion of photos into charcoal and chalk drawings. Using the program you can make professional-looking expressive black and white images. Playing with colors and options you can achieve outstanding artistic effects, such as sanguine and others. **More...** 

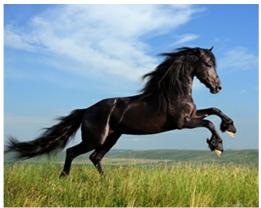

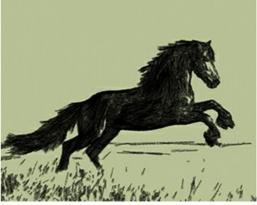

#### **AKVIS Coloriage — Add Color to Black and White Photos**

**AKVIS Coloriage** allows colorizing B&W photos and replacing colors in color images, performing selective colorization and desaturation. It helps to breathe new life into your old family photographs, bring a vintage or artistic appearance to your digital images. More...

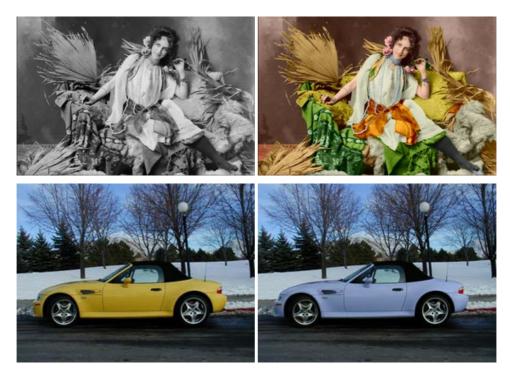

# **AKVIS Decorator — Resurface and Recolor**

**AKVIS Decorator** lets you change the surface of an object in a realistic manner. The program puts on a texture keeping the volume of an object, following its folds and creases. The new pattern looks absolutely natural and makes you see things differently. Recoloring is also made easy. **More...** 

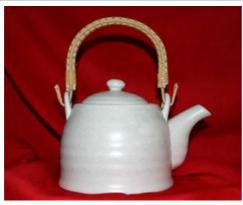

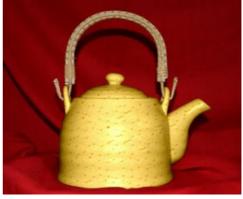

#### <u>AKVIS Draw — Hand-made Pencil Drawing Effect</u>

**AKVIS Draw** converts your photos into hand made pencil drawings. The software creates realistic looking line art illustrations, produces both B&W and color drawings. Add a hand-drawn look to your pictures! More...

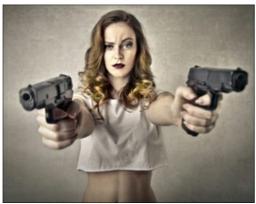

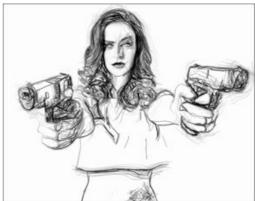

#### **AKVIS Enhancer — Bring Detail To Your Pictures**

**AKVIS Enhancer** is image enhancement software that detects detail in underexposed, overexposed and mid tone areas of a photo with uneven exposure. Enhancer improves every part of the image! The software works in three modes: *Improve Detail, Prepress*, and *Tone Correction*. The program offers a fast method to fix a dark photo, add contrast and brightness to a picture, it lets you improve color and adjust tones. **More...** 

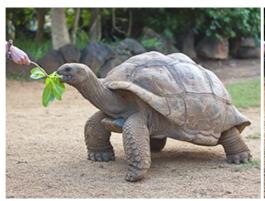

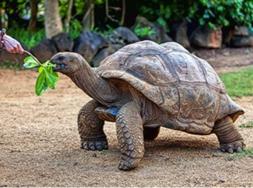

### **AKVIS Explosion — Fabulous Particle Explosion Effects**

**AKVIS Explosion** offers creative destruction and particle explosion effects for your photos. It bursts an object and applies dust and sand particles to an image. With the software, you can create eye-catching graphics in just a few minutes! More...

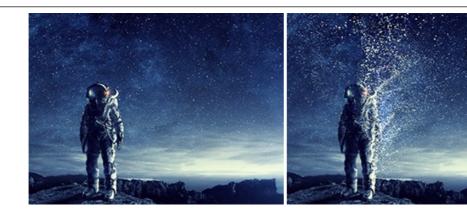

# **AKVIS Frames — Decorate Your Photos with Frames**

**AKVIS Frames** is a free program designed for working with the AKVIS frame packs

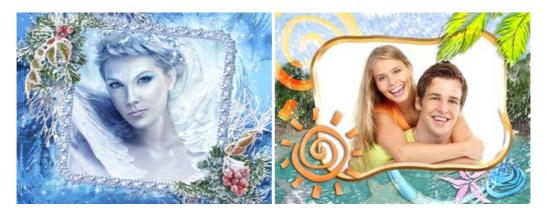

# AKVIS HDRFactory — High Dynamic Range Images: Brighter than Reality!

**AKVIS HDRFactory** lets you create a High Dynamic Range image from a series of shots or from one single photo. The program can also be used for photo correction. The program brings life and color to your photos! More...

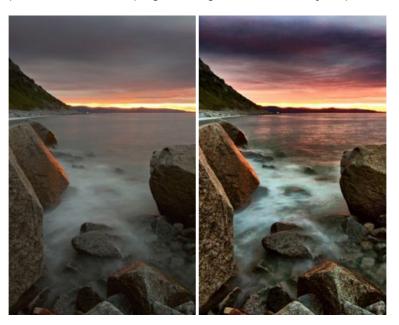

### AKVIS LightShop — Light and Star Effects

**AKVIS LightShop** lets you create an infinite number of astounding light effects! The program offers advanced lighting techniques for adding stars and glow effects to images. A light effect draws attention and brighten up any photo. Add a little magic to your pictures! More...

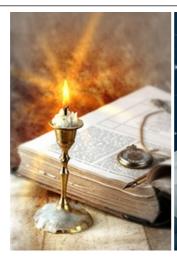

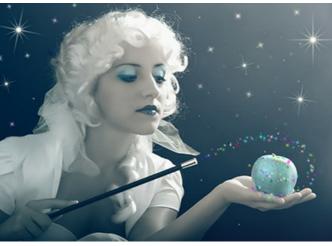

#### **AKVIS Magnifier AI — Enlarge Images & Enhance Quality**

**AKVIS Magnifier AI** allows you to increase the size of photos and improve image quality and appearance. Featuring neural network-based algorithms, Magnifier AI upscales images to super-high resolution, up to 800%, and produces wall-sized prints. Improve image resolution, create clear, detailed images with perfect quality! More...

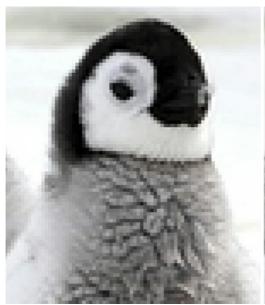

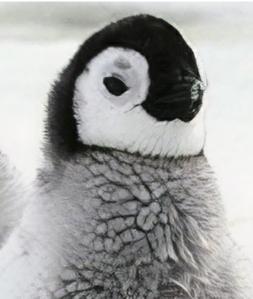

#### AKVIS MakeUp — Retouch Your Portrait Photos!

**AKVIS MakeUp** improves your portraits giving them a professional look. The software retouches facial imperfections making your skin radiant, beautiful, pure and even. The program adds glamour to your pictures and creates a high key effect. Look your best in every photo with AKVIS MakeUp! More...

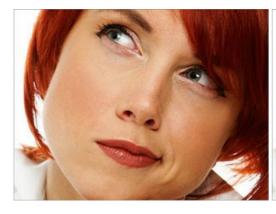

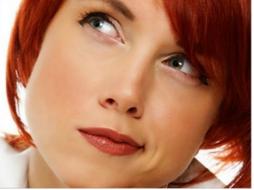

**AKVIS NatureArt — Bring Nature to Your Photos** 

**AKVIS NatureArt** is an excellent tool for imitating the magnificence of natural phenomena on your photos. The program includes a number of effects: Rain

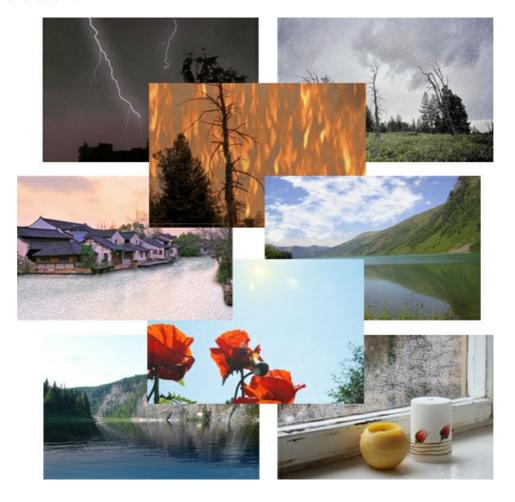

### **AKVIS Neon — Glowing Drawings from Photos**

**AKVIS Neon** lets you create amazing glowing lines effects. The software transforms a photo into a neon image that looks like drawn with luminescent ink. More...

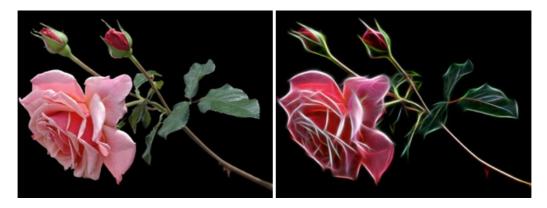

### AKVIS Noise Buster AI — Digital Noise Reduction

**AKVIS Noise Buster AI** is software for noise suppression on digital and scanned images. The program is efficient for removing any type of digital noise. It reduces both luminance and color noise without spoiling other aspects of photos. The software includes AI technologies and adjustments for manual refining. More...

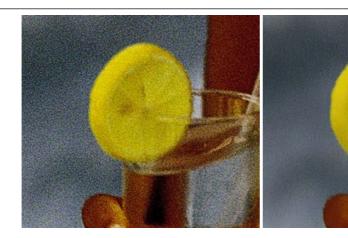

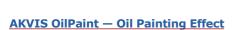

**AKVIS OilPaint** turns your photos into oil paintings. The mysterious production of a painting happens right before your eyes. The unique algorithm authentically reproduces the technique of the real brush. With this cutting-edge software you can become a painter! More...

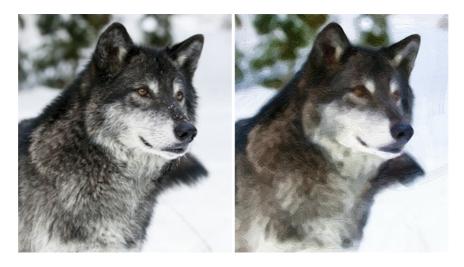

#### **AKVIS Pastel — Turn Photos into Pastel Paintings**

**AKVIS Pastel** turns your photos into pastel paintings. The program converts your photo into a lifelike digital art imitating one of the most popular artistic techniques. AKVIS Pastel is a powerful tool to unleash your creativity! **More...** 

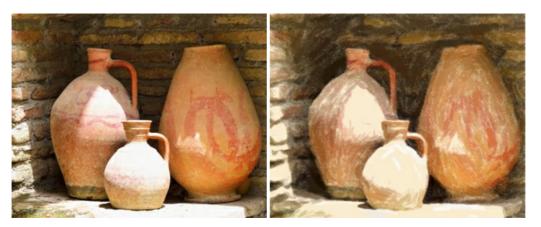

#### **AKVIS Points — Apply Pointillism Effect to Your Photos**

**AKVIS Points** lets you transform your photos into paintings using one of the most exciting artistic techniques - pointillism. With the software you can easily create gorgeous works of art in a pointillist manner. Discover the world of bright colors! More...

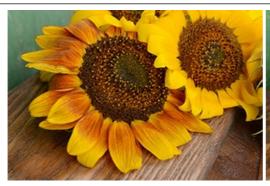

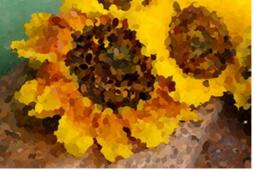

#### **AKVIS Refocus AI — Focus Improvement & Blur Effects**

**AKVIS Refocus AI** improves the sharpness of out-of-focus and blurry photos, enhances the entire image or partially, creating a selectively focused area. It's also possible to add bokeh and lens blur effects to your photos. The program provides five image processing modes: *Refocus AI*, *Tilt-Shift*, *Iris Blur*, *Motion Blur*, and *Radial Blur*. More...

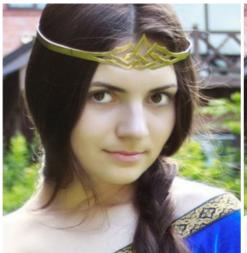

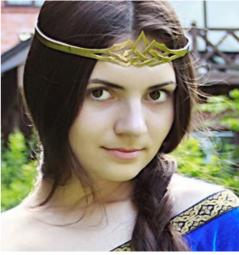

### **AKVIS Retoucher — Image Restoration Software**

**AKVIS Retoucher** is an efficient program for photo restoration and photo retouching. The software removes dust, scratches, stains, and other defects that appear on damaged photos. It intelligently reconstructs the missing parts of the photo using the information of the surrounding areas. More...

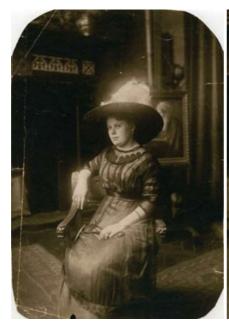

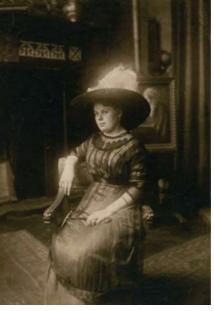

**AKVIS Sketch - Turn Your Photos into Pencil Sketches** 

**AKVIS Sketch** converts photos into amazing pencil drawings. The software creates realistic color artworks and B&W sketches, imitating the technique of graphite and color pencil. The program offers these photo to drawing conversion styles: *Classic, Artistic, Maestro,* and *Multistyle,* - each with a series of presets. AKVIS Sketch allows you to feel like a real artist! More...

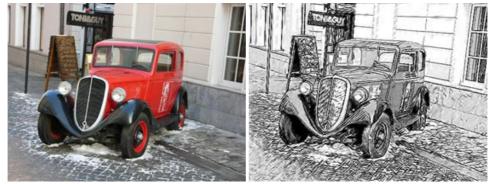

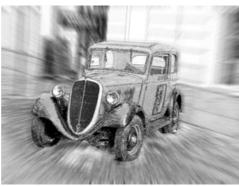

#### **AKVIS SmartMask — Save Time on Complex Selections!**

**AKVIS SmartMask** is an efficient selection tool that saves time and is fun to use. Selection has never been so simple! The software considerably increases your productivity. You will be freed from boring work and will have more room for creativity and realization of your ideas. More...

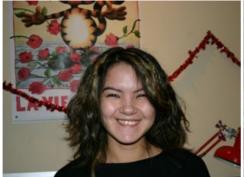

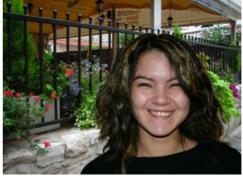

### **AKVIS Watercolor — Aquarelle Art from Photos**

**AKVIS Watercolor** easily makes a photo look like a brilliant and vibrant watercolor painting. The program includes two styles of photo to painting conversion: *Classic Watercolor* and *Contour Watercolor*; each comes with a wide range of ready-to-use presets. The software turns ordinary images into aquarelle pieces of art. More...

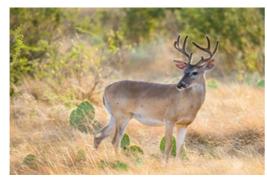

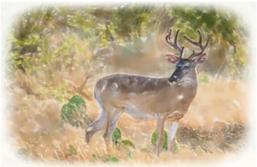